## **Getting your Queue ready for SkipNorth!**

Welcome to our little tutorial on how to get your Ravelry queue ready for SkipNorth. First of all – welcome to my queue!

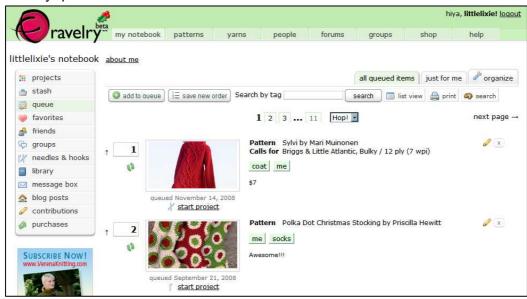

This is my actual queue on Ravelry. I'd like to claim there are only two things in it but as you can see it runs to 11 pages – I'm not shy about queuing projects to knit and crochet!

A short while ago a new feature was introduced, called 'Organise'. You can see the 'organise' tab on the right of the image above. Click on this and you will see the following screen. Let's explore this!

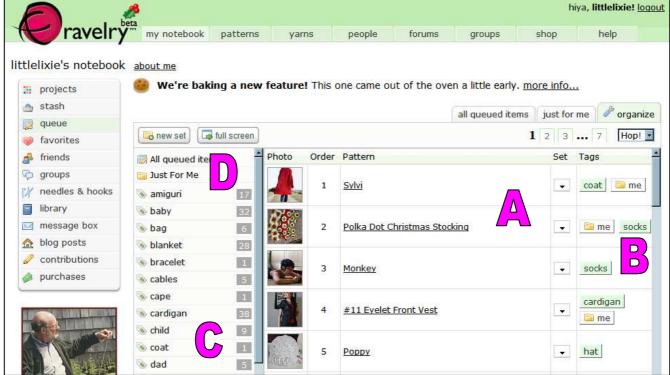

- A This my actual queue. This is the same order it was in on the previous screen.
- B These are the tags (green boxes) or 'sets' (box with a folder in) I have tagged my queued items with. We'll look at how to add a tag in a minute. We are aiming to create a SkipNorth Set.
- C All the tags I have used are listed in this column with the number of items with that tag in the grey box. For instance I have 38 projects tagged with the word 'cardigan' but only 1 with 'cape'.
- D This is where my sets are listed. I only have one at the moment, called 'Just For Me'.

First of all let's look at how to tag items in your queue.

## **Tagging Items in your Queue**

Let's take the obvious way of queuing a pattern – you see one you like and click 💿 to queue

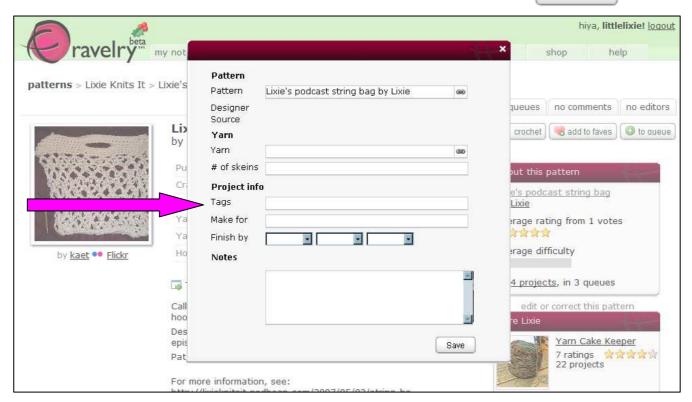

This window pops up and you can enter whatever tags you choose in the box indicated by the arrow. You choose your own tags to suit you rather than choosing from a dropdown menu.

Often I have queued things and not added a tag. When this happens I can go into my queue and add them retrospectively.

In my queue I can click on the yellow pencil, shown by the pink arrow, which appears next to each queued item. This lets me edit the details I store with each pattern.

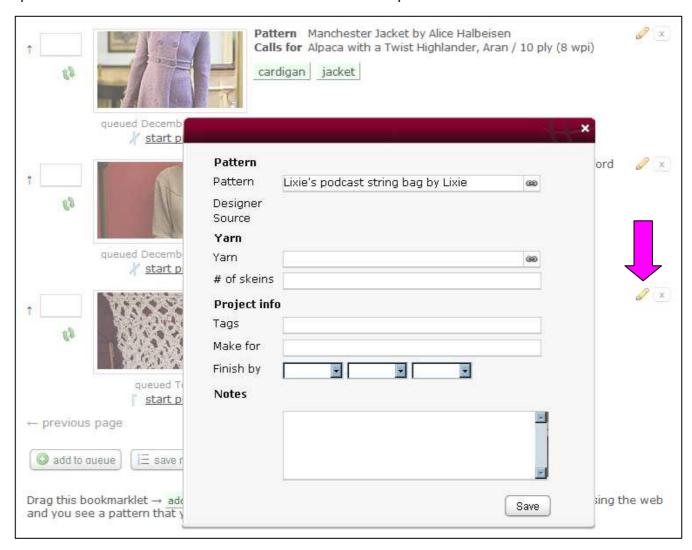

I can now type the tags I want to into the 'Tags' box and click 'save'. In this picture you can see that for the Manchester Jacket at the top of the image I have tagged it with the words 'cardigan' and 'jacket'.

## **Creating a Set**

Sets are like mini-queue - 'sub-sets' of your main queue. Creating one is easy. First of all go back to your main queue and click on the 'organise' tab. You'll see a yellow button called 'new set' at the top left of your queue. Click on this.

You give your set a name and if there are tags you want automatically included you can add those now too. (This will mean that anything that you tag with (for example) 'hat' could be automatically included in this mini-queue.)

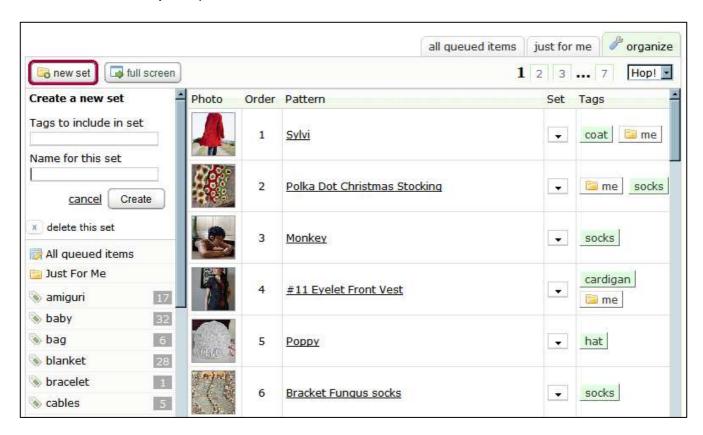

I am creating a SkipNorth set and I want anything that I tag with 'skipnorth' to go into that set so I enter those details and click create. Now my set is created and ready to go. Here it is!

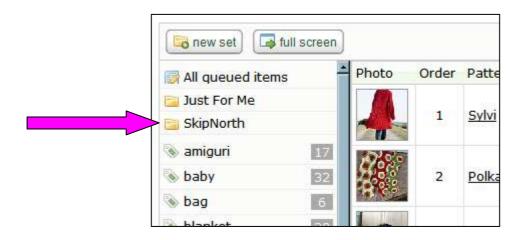

To add things to my SkipNorth set I just need to find an item that I want in there. I'm going to choose the Sylvi coat because I want to buy the yarn for that when I go to Coldspring. There are two ways to do it.

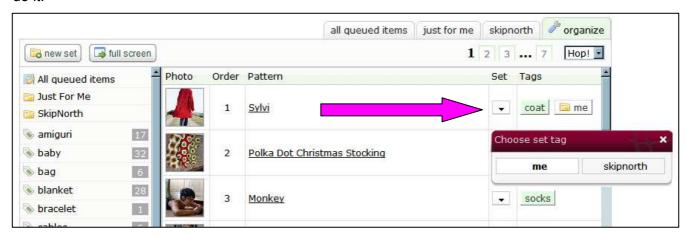

The first option is to click on the little arrow in the 'set' column the 'choose set tag' box comes up. I choose my set ('skipnorth') and it will be added to that set.

The second option is to add the tag 'skipnorth' to the queued item. To do this I can either go through the process on page 2 ('tagging items in your queue') or in the 'organise' screen (below) I can click on an existing tag. This brings up a text box where I can type the new tag, and any other tags I want to add.

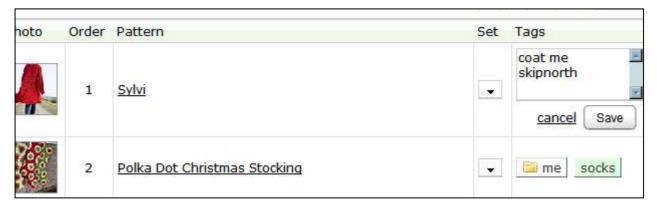

I click save and that item will be added to my SkipNorth set.

If I do this with a few items I can then choose just to view my SkipNorth set by itself. For each new set I add a new tab appears at the top of the 'queue screen'.

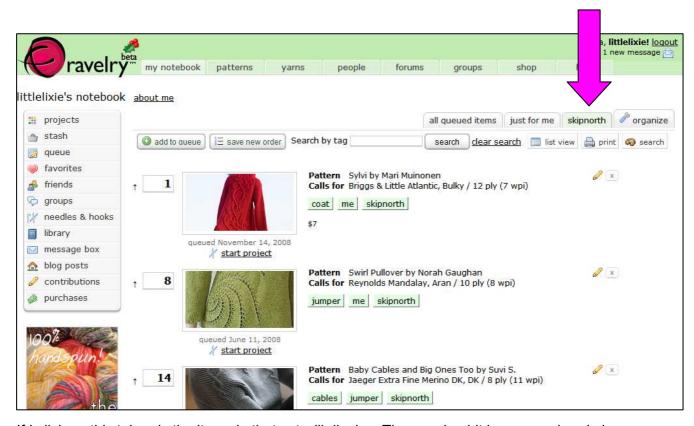

If I click on this tab only the items in that set will display. The cunning bit happens when I choose 'print'.

A new window will open listing each item and, where the information is available, will include the yarn requirements.

## Ta da!

A ready made shopping list!

Don't forget to print doublesided...

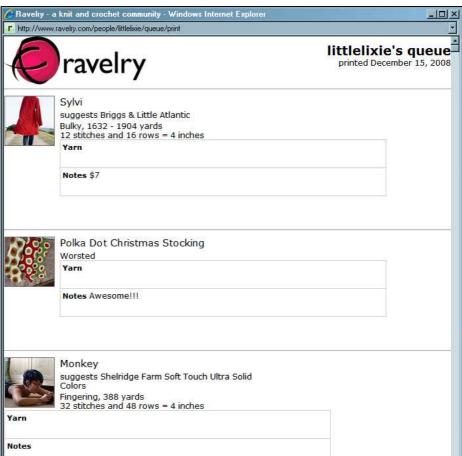